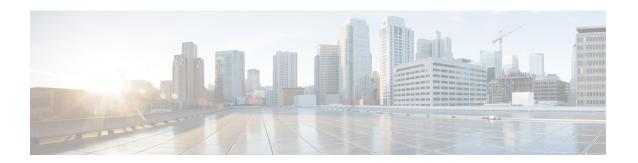

## **Use Setup Tools**

- Use External Routing Express Setup, on page 1
- Use the Traffic Analysis Setup Checklist, on page 2

## **Use External Routing Express Setup**

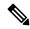

Note

This feature is for Crosswork Network Insights only.

To help set up your environment and ready to use, you can use the Express Setup feature.

You cannot use Express Setup to modify any previously added ASN.

- From the main window, click **Express Setup** at the bottom left of the page. You can also access the Express Setup tool by clicking **Help & Support**, then clicking **Express Setup**.
- **Step 2** Follow the prompts and enter the required information.

If you enter an ASN that was previously added, you receive an error message indicating any existing associated prefixes or policies. You must first delete and unlink any existing policies as explained in the error message.

- **Step 3** When the Express Setup finishes successfully, Crosswork Cloud Network Insights displays the changes based on the information you provided:
  - The policies to create. You can view the autogenerated policy name, the policy type (ASN or Prefix), and the rules contained in that policy.
  - The ASNs to subscribe (if you specified an ASN policy).
  - The prefixes to subscribe (if you specified a prefix policy).
  - The endpoints to link (if specified). You can view the endpoint name, type, and the policies associated to the endpoint.
- **Step 4** Review the changes, then click **Submit** to save the changes.

When the thresholds specified in the rules contained in the policy are crossed, Crosswork Cloud Network Insights generates an alarm and sends the alarm notification to the endpoint associated to the policy.

## **Use the Traffic Analysis Setup Checklist**

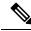

Note

This feature is for Crosswork Traffic Analysis only.

To help set up your environment and ready to use, you can use the Crosswork Cloud Traffic Analysis Setup Checklist feature.

- From the main window, click **Setup Checklist** at the bottom left of the page. You can also access the Setup Checklist tool by clicking **Help & Support**, then clicking **Setup Checklist**.
- **Step 2** Verify that each step in the checklist includes a green checkmark.
- **Step 3** Click the blue modify link next to any step that does not have a green checkmark.

This takes you to the corresponding page in which you can make edits to correct the errors.